## **- GERAÇÃO -**

Para gerar o arquivo MFD (Memória Fita Detalhe) de sua impressora fiscal, você vai precisar usar o programa **"eEcfc"**, fornecido pela Secretaria de Estado da Fazenda do Espírito Santo.

Caso ainda não tenha o programa **"eEcfc"** no seu computador, você pode baixa-lo acessando este endereço: ftp://ftp.sefaz.es.gov.br/ECF/eECFc\_3\_28.zip

Após baixar, descompacte o arquivo no **"disco local C:"** do seu computador.

**FECHE O DIGIFARMA** e abra o programa **eECFc**.

Informe nos campos de **CONFIGURAÇÕES** da impressora fiscal os dados:

- Fabricante ;
- Modelo ;
- Porta ;

e na configuração "**Ato COTEPE 17/04**" selecione:

- MFD - Leit. Dados da Memória Fita-Detalhe

conforme a imagem abaixo.

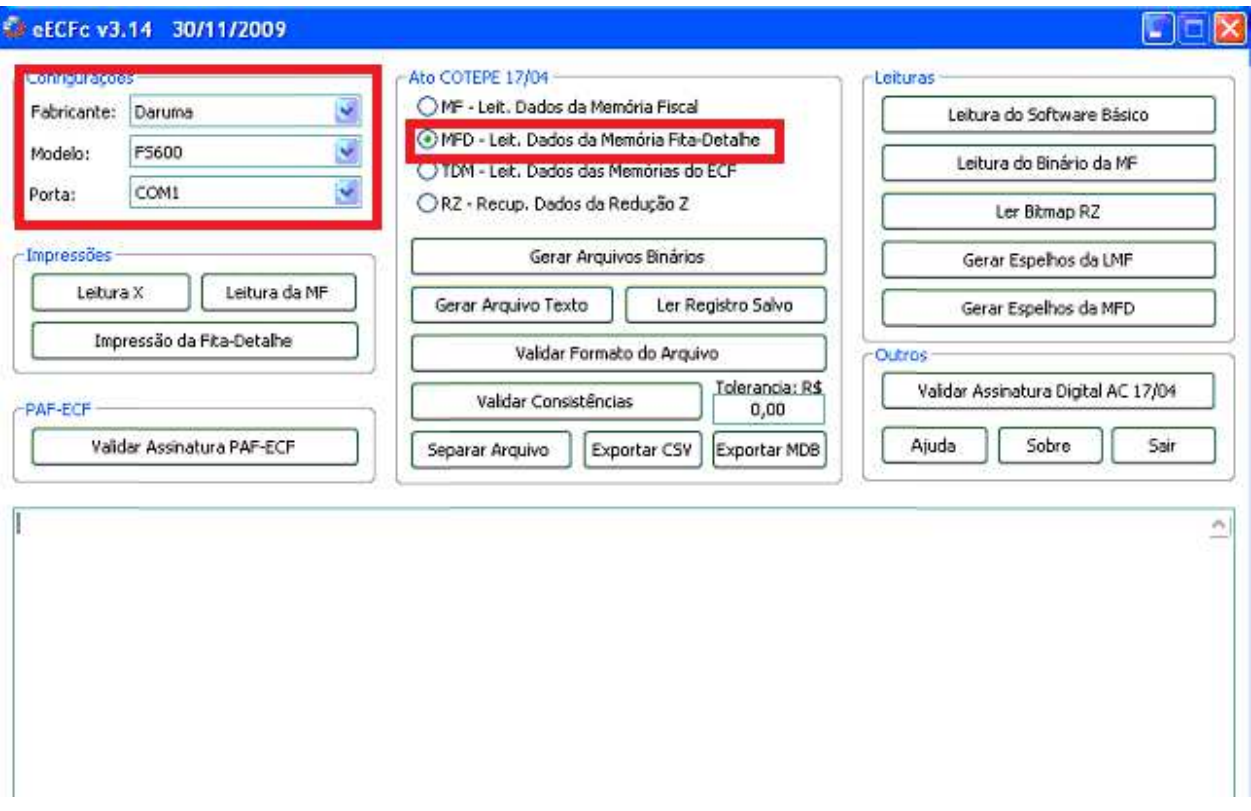

Em seguida, clique em "**Gerar Arquivos Binários**"

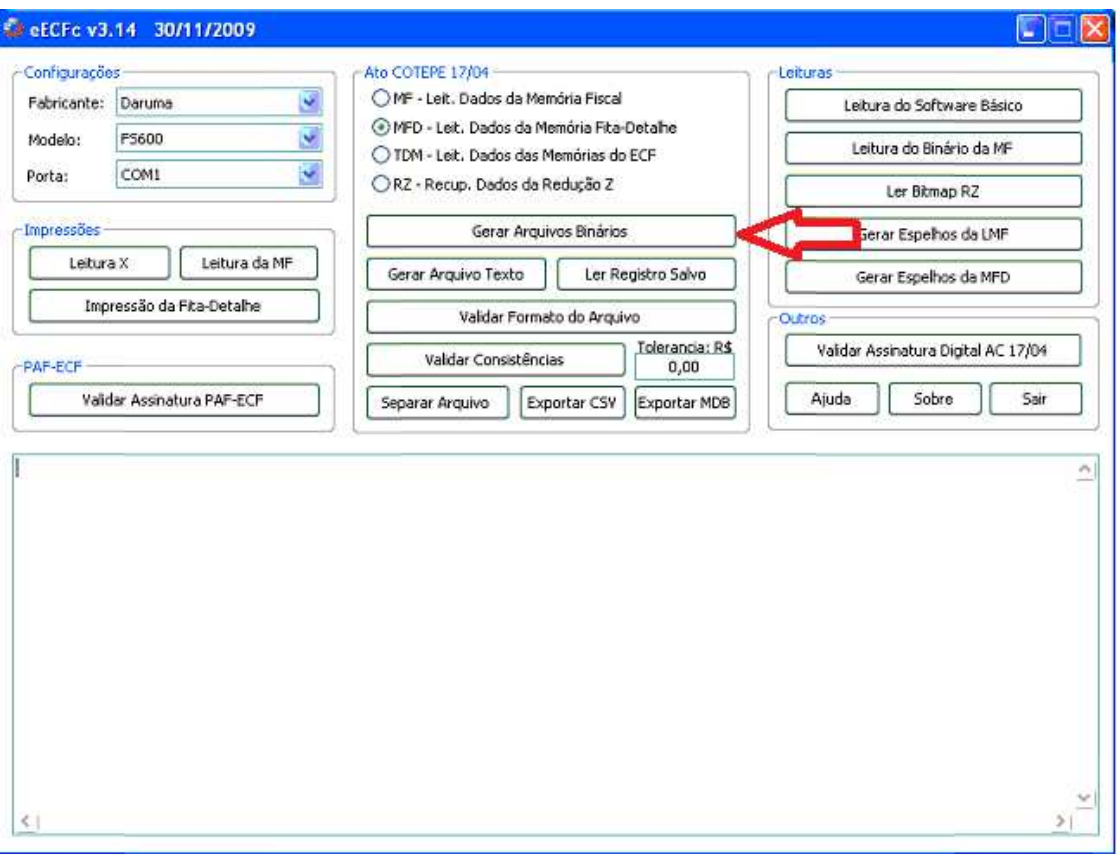

Informe a "**Data do movimento inicial**", a "**Data do movimento final**" e clique no botão **"Ok"**.

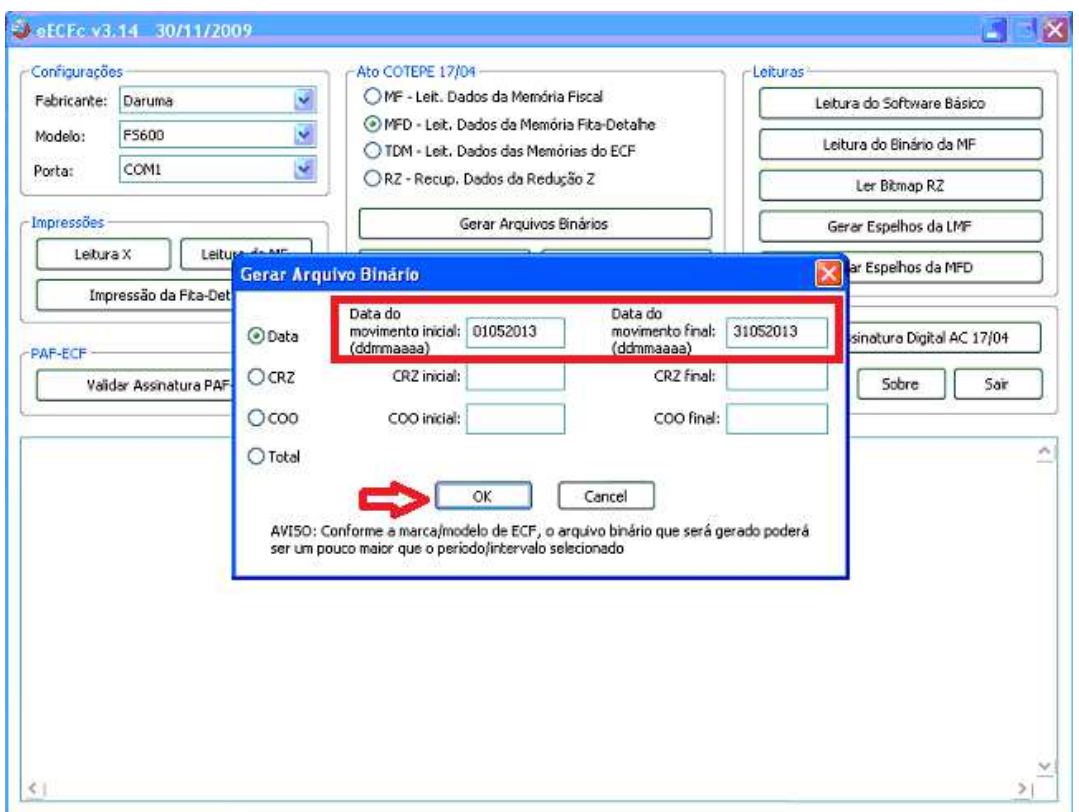

#### Agora **AGUARDE A GERAÇÃO DO ARQUIVO**.

Este processo pode demorar alguns minutos ou até mais de uma hora. **AGUARDE** a conclusão deste processo. **NÃO ABRA O SEU DIGIFARMA.**

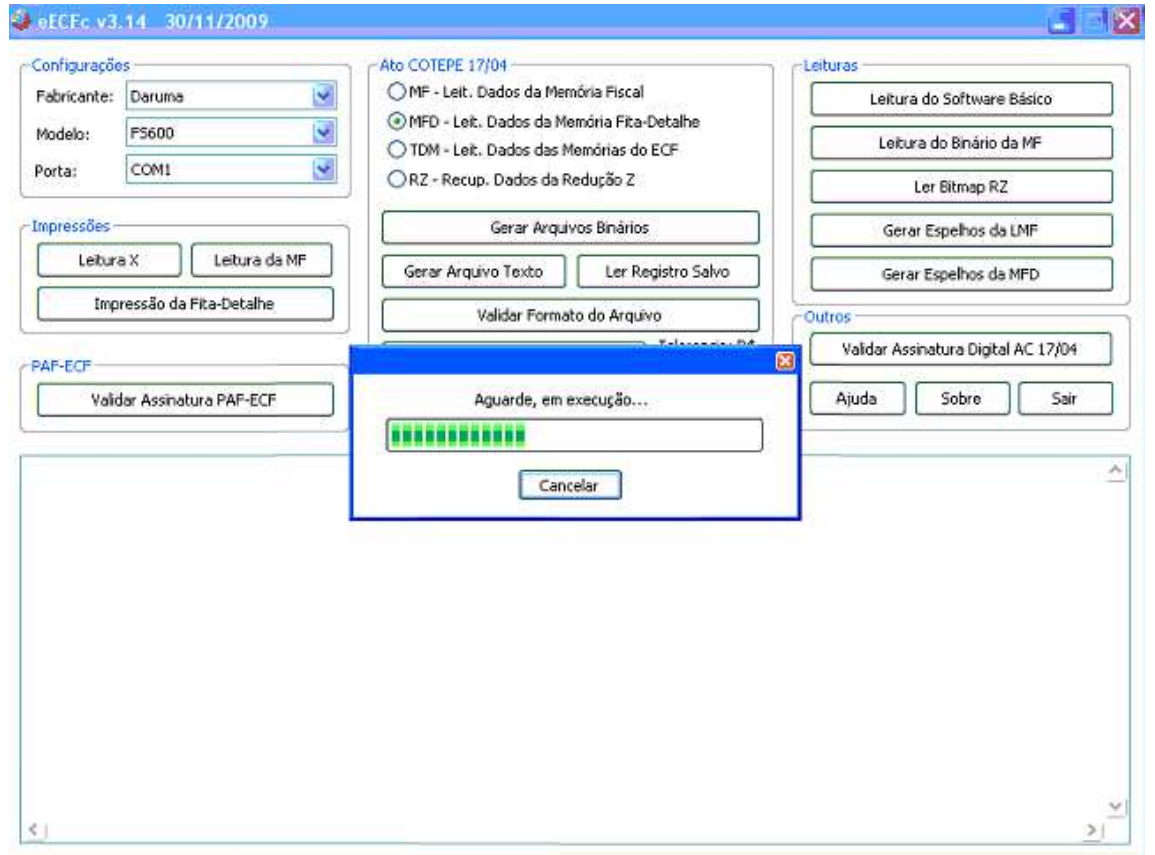

Após a conclusão, uma mensagem informando "**Processo finalizado com sucesso**" aparecerá. Clique no botão **"Ok"**.

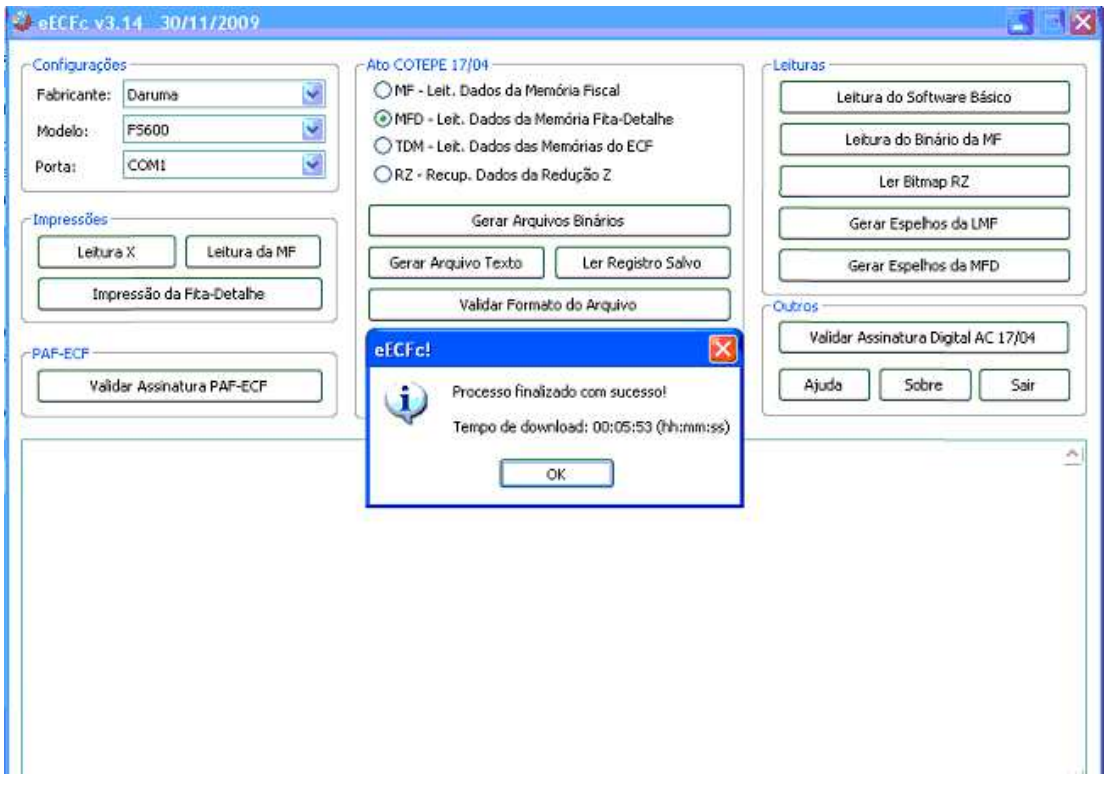

Agora, Clique no botão "**Gerar Arquivo Texto**"

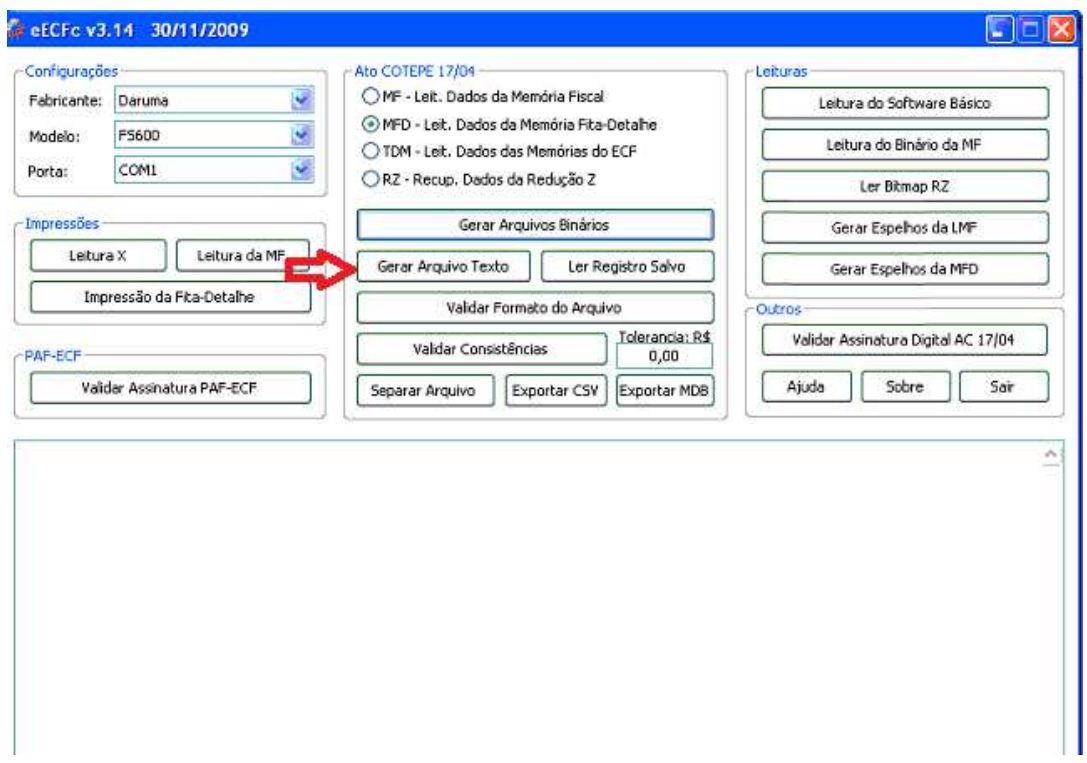

Localize o arquivo que foi gerado e clique no botão "**Abrir**".

O arquivo estará salvo no disco local "**C**:" na pasta "**eECFc**" dentro de uma pasta com o **nome do fabricante da impressora fiscal**, na pasta **Arquivos Binários**. Por exemplo: "C:\eECFc\Bematech\Arquivos Binários"

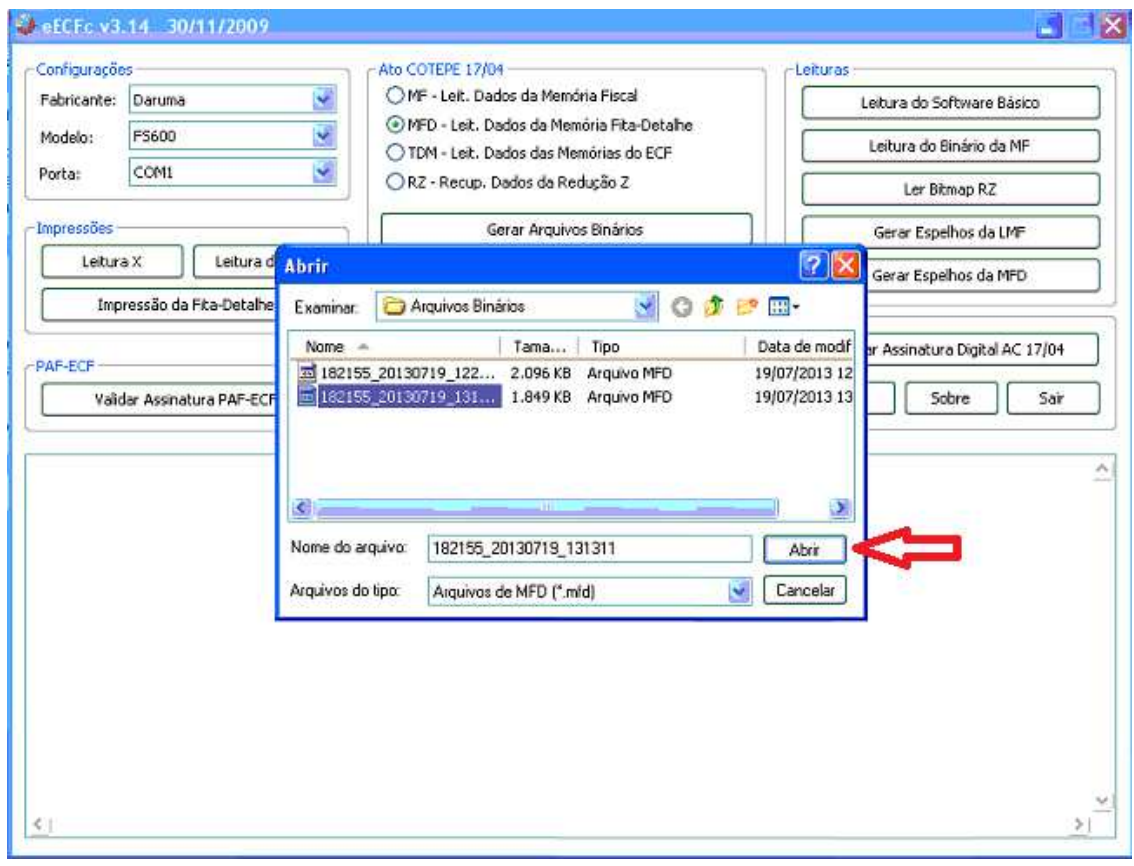

# **Aguarde a Decodificação**;

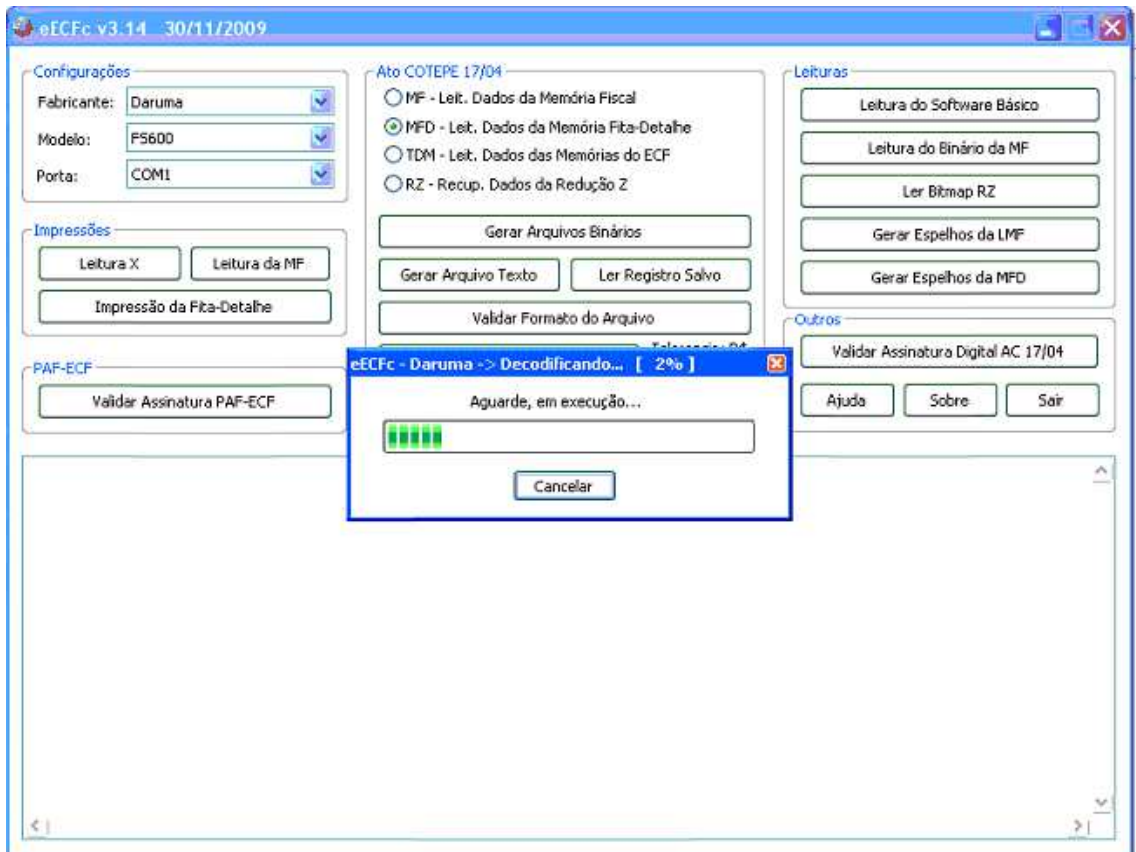

### Processo **CONCLUÍDO**.

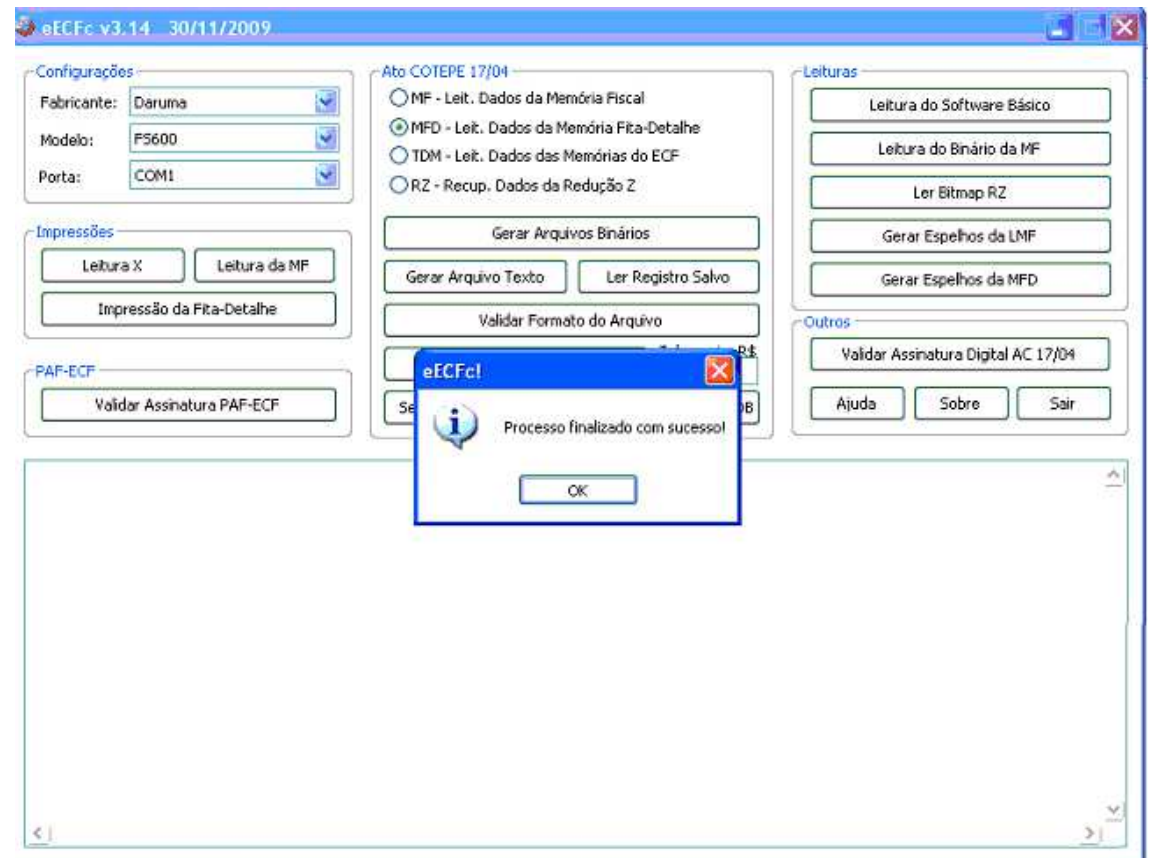

Clique no botão "**OK**" e em seguida no botão "**Sair**".

O arquivo estará salvo no disco local "**C**:" na pasta "**eECFc**" dentro de uma pasta com o "**nome do fabricante da impressora fiscal"**, na pasta "**Arquivos TXT Formatados"**.

Por exemplo: "C:\eECFc\Bematech\Arquivos TXT Formatados"

#### **- TRANSMISSÃO –**

**Atenção: Assim como na geração, o processo de transmissão do arquivo MFD é de responsabilidade do CONTRIBUINTE , ou seja, a farmácia é que deve realizar o processo. Qualquer dúvida durante a realização da transmissão do arquivo, procure seu contador.**

Para realizar a transmissão do arquivo gerado pelo programa **eECFc** para a SEFAZ, você vai precisar do aplicativo **TED\_ECF**.

O passo a passo para a **instalação** do aplicativo **TED\_ECF** e para realizar a **transmissão** do arquivo para a SEFAZ, está disponível em vídeo neste link:

YouTube: http://www.youtube.com/watch?v=wSMWuMyxkUY

### **INFORMAÇÕES IMPORTANTES**

- O Digifarma **PRECISA ESTAR FECHADO** para geração do arquivo.
- O processo **pode ser demorado**, **AGUARDE** até a conclusão.

- Após geração, o arquivo precisa ser **enviado para a SEFAZ** e **gravado em mídia**. Nesta fase, caso não consiga fazer, **VERIFIQUE COM SEU CONTADOR** ou **técnico de informática**.